#### **A** 【建設業】.NET よくある質問 Q&A の使いかた

# よくある質問 Q&A の使い方

建設業.NET の操作やエラーについて、お問合せの前に、 「建設業 よくある質問」を確認してください。

### ◎「建設業よくある質問」URL

※インターネットブラウザにブックマーク(お気に入りに登録)すると便利です。

**[https://www.clicks.ne.jp/top/support/User/kensetu\\_qa.php](https://www.clicks.ne.jp/top/support/User/kensetu_qa.php)**

## ◎検索のしかた

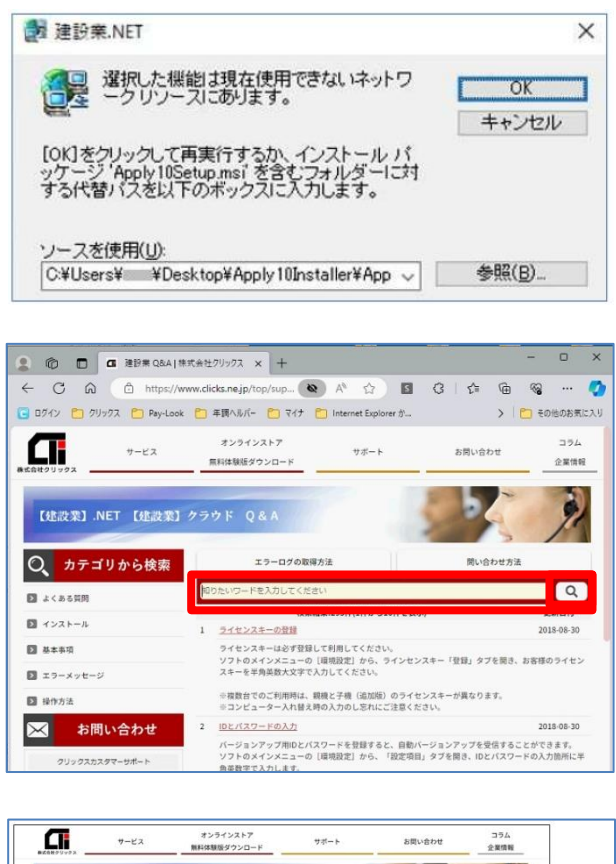

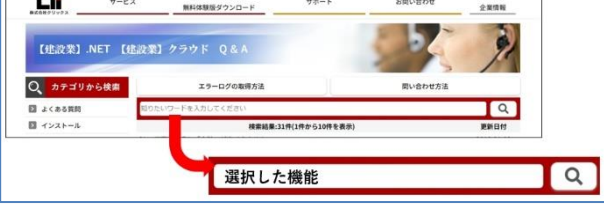

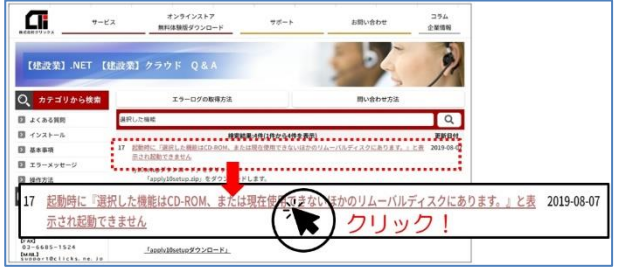

### 【お問合せ例】 建設業ソフト起動すると、左記画像の エラーを表示し、起動できなくなった。

### ※画像のエラー

『選択した機能は現在使用できないネットワーク リソースにあります』

(1)「よくある質問」URL を開きます。

「知りたいワードを入力してください」 枠に**、**エラーの一部や、様式名等を入力 し、検索ボタン coll をクリックしま す。

- ※ソフトから検索画面を直接表示できます。 4 ページ「2.ソフトから問い合わせ」(3)参照
- ※今回のエラーメッセージ例、『選択した機 能は現在使用できないネットワークリソース にあります』の一部、『選択した機能』と いうワードで検索します。
- (2)検索結果を表示します。 同じエラーメッセージが見つかりまし た。タイトルをクリックして内容を確 認します。

#### Ŧ 【建設業】.NET よくある質問 Q&A の使いかた

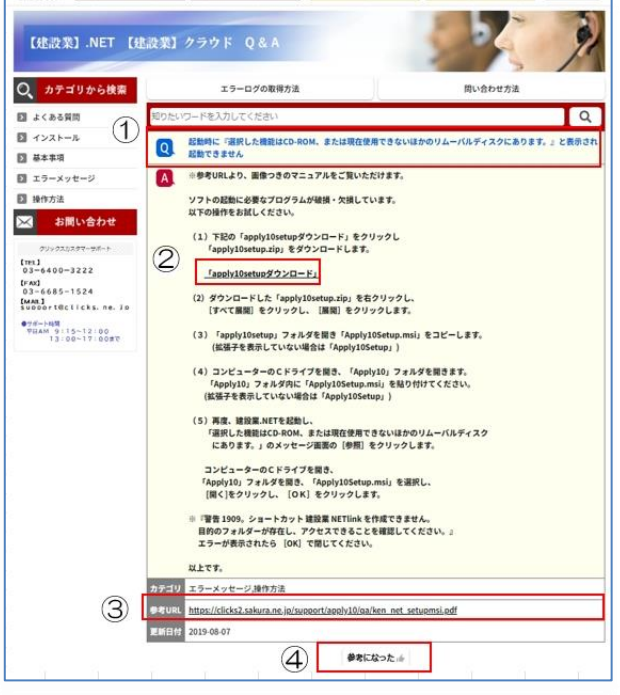

- (3)「よくある質問」内容を表示します。
	- ①『タイトル』…質問のタイトルです。検 索内容があっているか確認できます。
	- ②『リンク』…下線のある文字をクリック すると、ファイルをダウンロードした り、他の参考となるページや、マニュ アルを開きます。
	- ③『参考 URL』…クリックすると、ファイ ルをダウンロードしたり、他の参考と なるページや、マニュアルを開きま す。
	- ④『参考になった』…よくある質問の内容 が参考になりましたら、クリックをお 願いいたします。

# 【参考】解決せず、メールで問い合わせる

# 1 .ホームページからお問いわせ

◎「クリックス お問合せページ」URL <https://www.clicks.ne.jp/top/info.php>

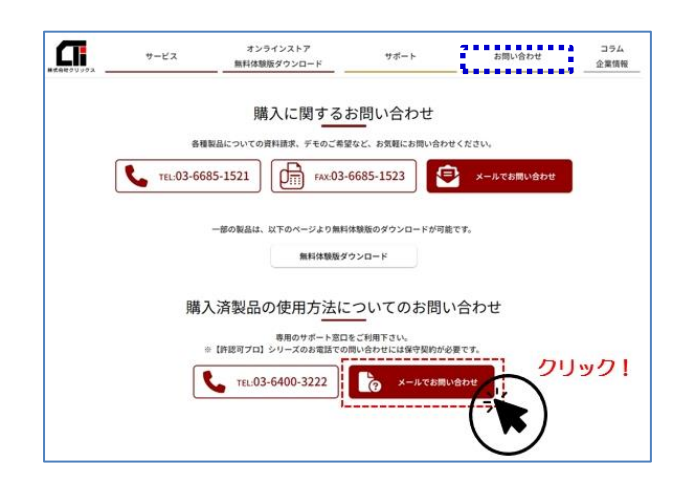

- (1)「購入済み製品の使用方法についてのお 問合せ」の[メールでお問い合わせ] をクリックします。
	- ※クリックスホームページの、「お問合せ」 をクリックした画面です。

#### Æ 【建設業】.NET よくある質問 Q&A の使いかた

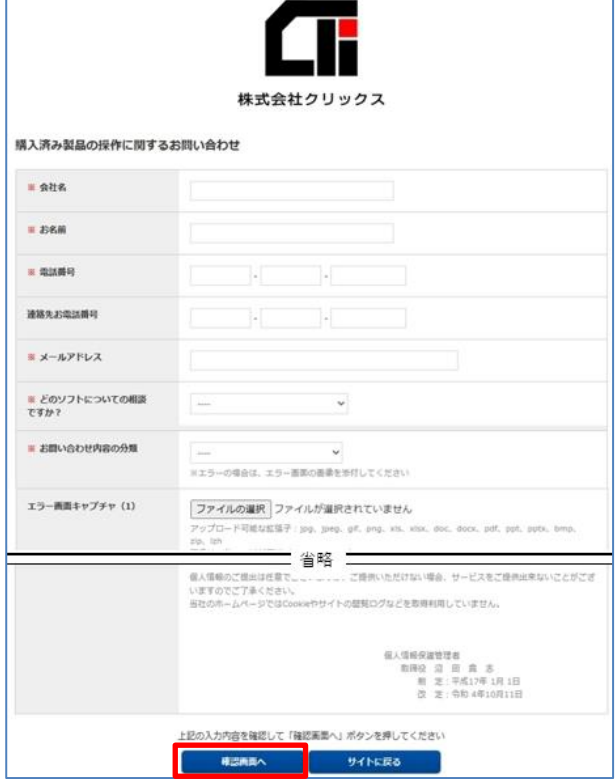

(2) お問合せ入力画面を表示します。 必要な項目を入力してください。 (「※」は入力必須項目です。)

> 入力が完了したら、[確認画面へ]を クリックします。

※画像等、ファイルを添付できます。 ※エラー画像を取得する場合は、下記URL より、プリントスクリーンの手順を確認で きます。

(資料:「プリントスクリーン」) [https://clicks2.sakura.ne.jp/support/etc/prt\\_sc.pdf](https://clicks2.sakura.ne.jp/support/etc/prt_sc.pdf)

(3)入力内容を確認し、よろしい場合は [送信する] をクリックします。 ※修正する際は[戻る]をクリックしま す。

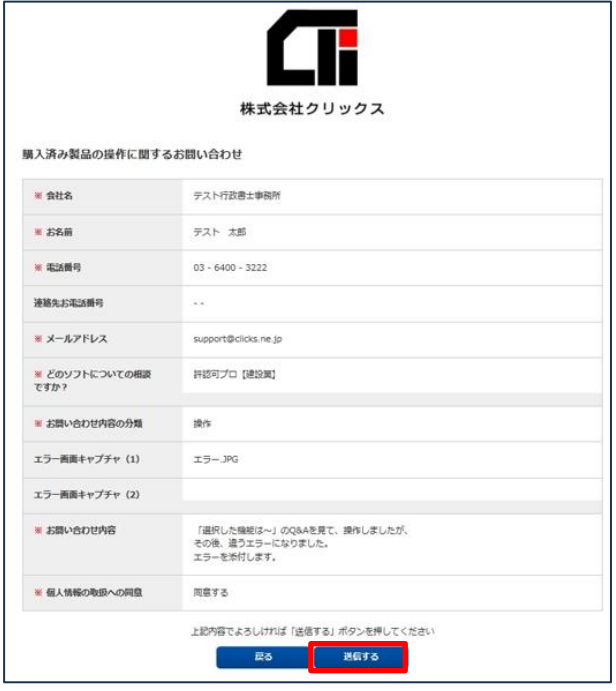

# 2 .ソフトからお問いわせ

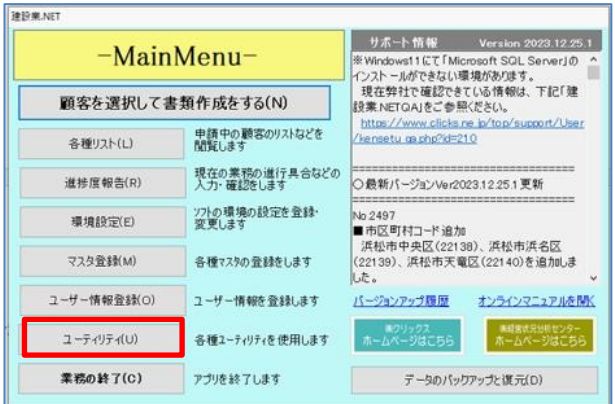

### (1)「メインメニュー」の[ユーティリテ ィ]をクリックします。

(2) [お問合せ] をクリックします。

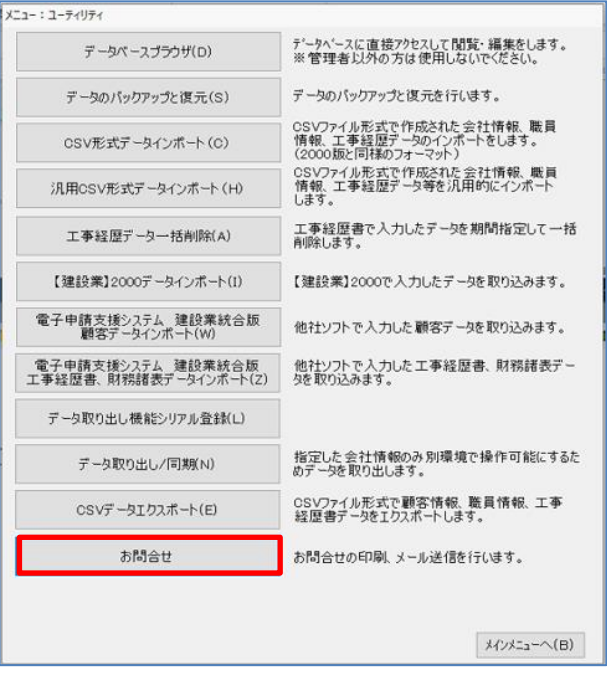

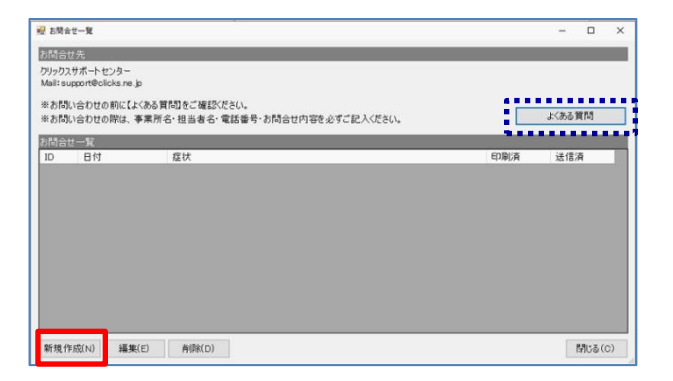

- (3)「お問合せ一覧」画面を表示します。 [新規作成] をクリックします。
- ※ [よくある質問] ボタンをクリックすると 「よくある質問Q&A」検索画面を開きま す。

#### H 【建設業】.NET よくある質問 Q&A の使いかた

- (4)「お問合せ」画面を表示します。
	- ①「作成日」…自動で作成日時を反映し ます。
	- ②「お問合せ内容」…できるだけ詳しく お問合せの内容を記載してください。
	- ③「連絡先」…[読込]をクリックする と、選択中の「ユーザー登録」情報を 反映します。
	- ④[メール]…メールで送信する際にク リックします。
	- ※ [印刷] をクリックすると FAX 用紙を印 刷します。
- (5)「(株)クリックス サポートセンター宛 に入力した内容でメールを送信します か?」と表示します。[はい]をクリッ クすると、お問合せを送信します。

### 1 19歳日 □ 管理ID | 【問い合わせ内容】※症状については詳しくお書きください。  $\circled{2}$ **■ 種絡先 行政書士 栗橋太郎事務所(ユーザー名) → お込** 事業所名<br>担当者名  $(3)$ TEL<br>FAX  $\circled{4}$ メールアドレン

· お問合せ

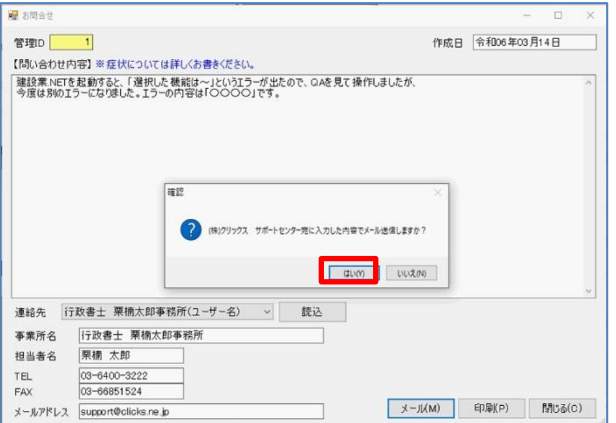

## 3 .ご利用のメールソフトからお問いわせ

サポートセンターのメールアドレス宛に、お問合せ内容を送信してください。

(株)クリックス サポートセンター メールアドレス:support@clicks.ne.jp

以上です。